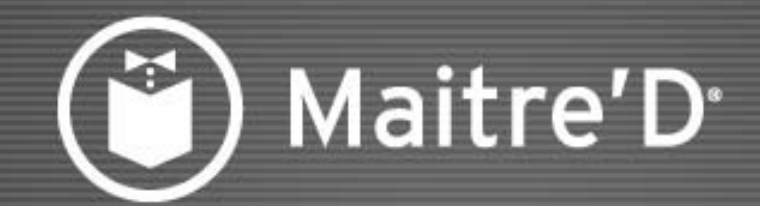

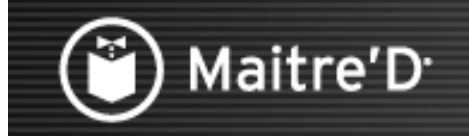

Les items de vente sont la base dans structure des divisions.

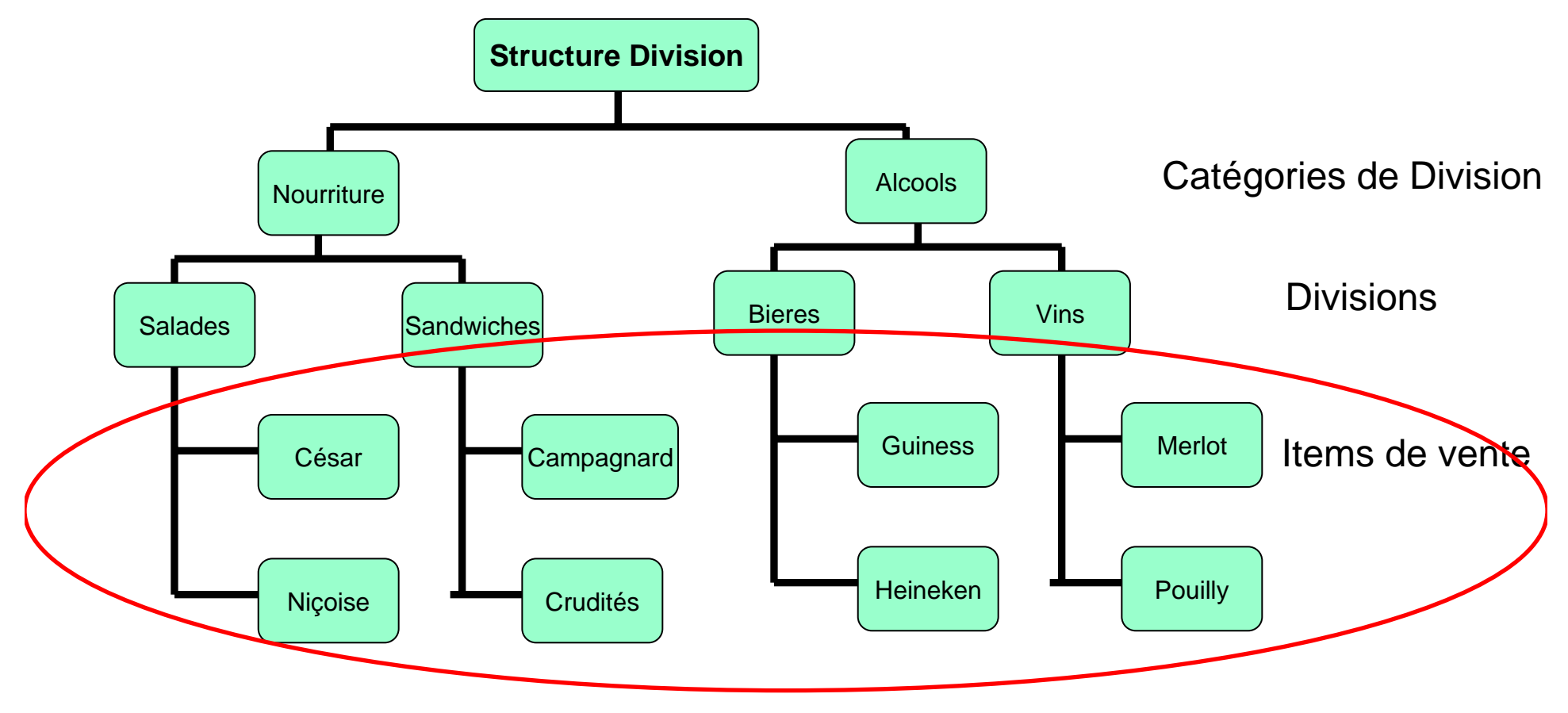

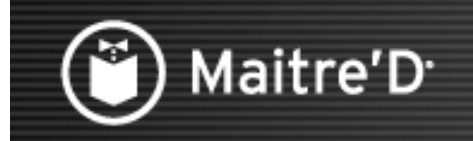

Les items de vente sont aussi le noyau de la structure du centre de revenu

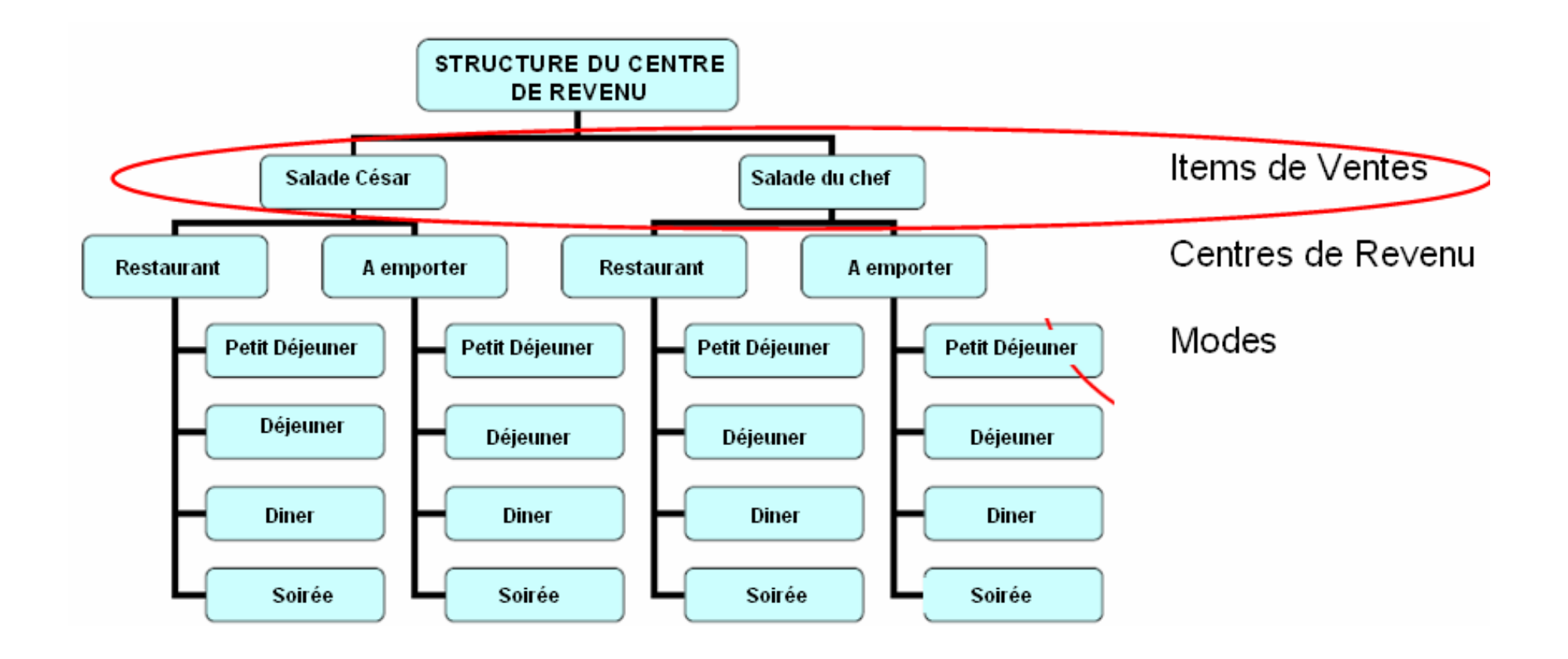

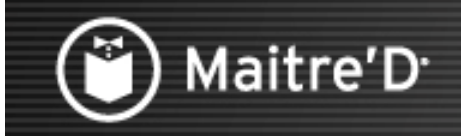

Dans le module « Contrôle des Caisses », sélectionner « Centre de Revenu » puis « Items »

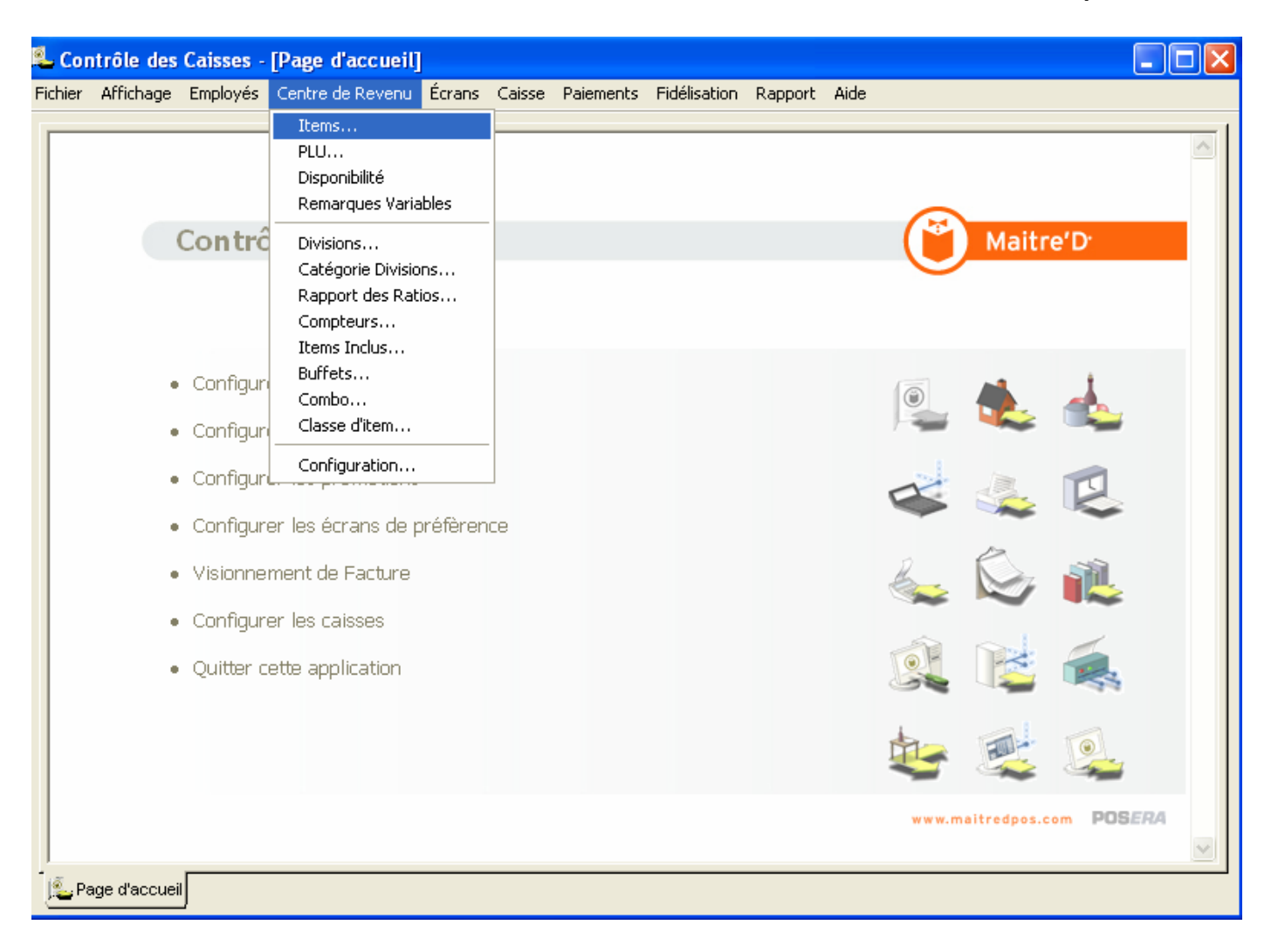

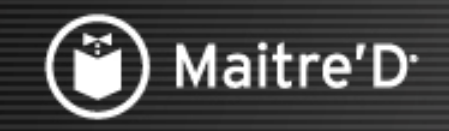

#### Sélectionner « Ajouter »

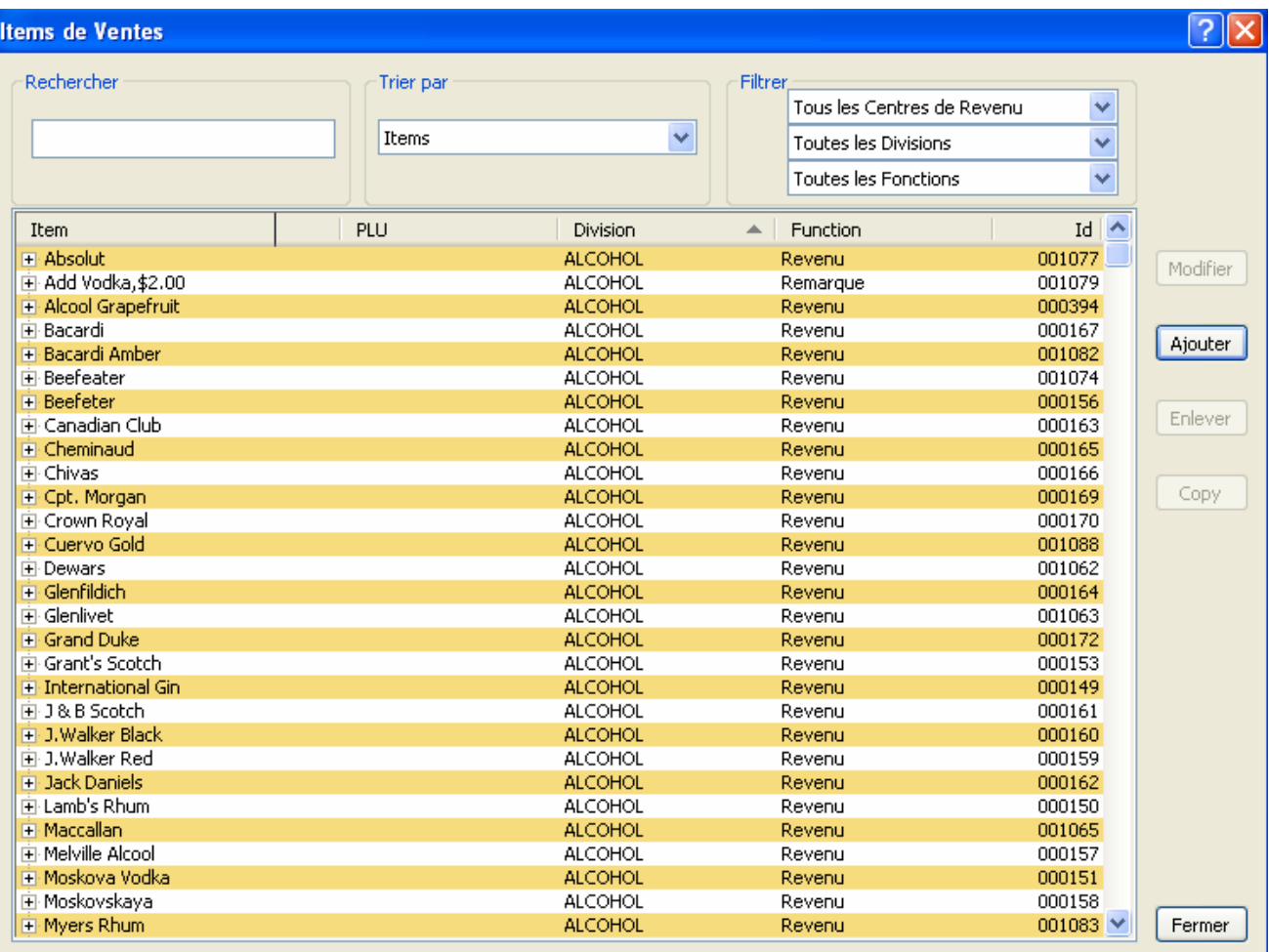

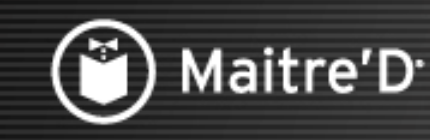

**Entrer le nom de description No 1 qui sera celui qui apparaîtra dans le module de centre de rapports, l'écran de prise de commande, imprimante de commande et/ sur les additions.**

**Un autre nom de description No 2 peut être utilisé sur l'écran de commande, les imprimantes de commande et/ ou les additions si nécessaires. En général ça sera un nom en abrégé.** 

**Sélectionner la branche Fonction**

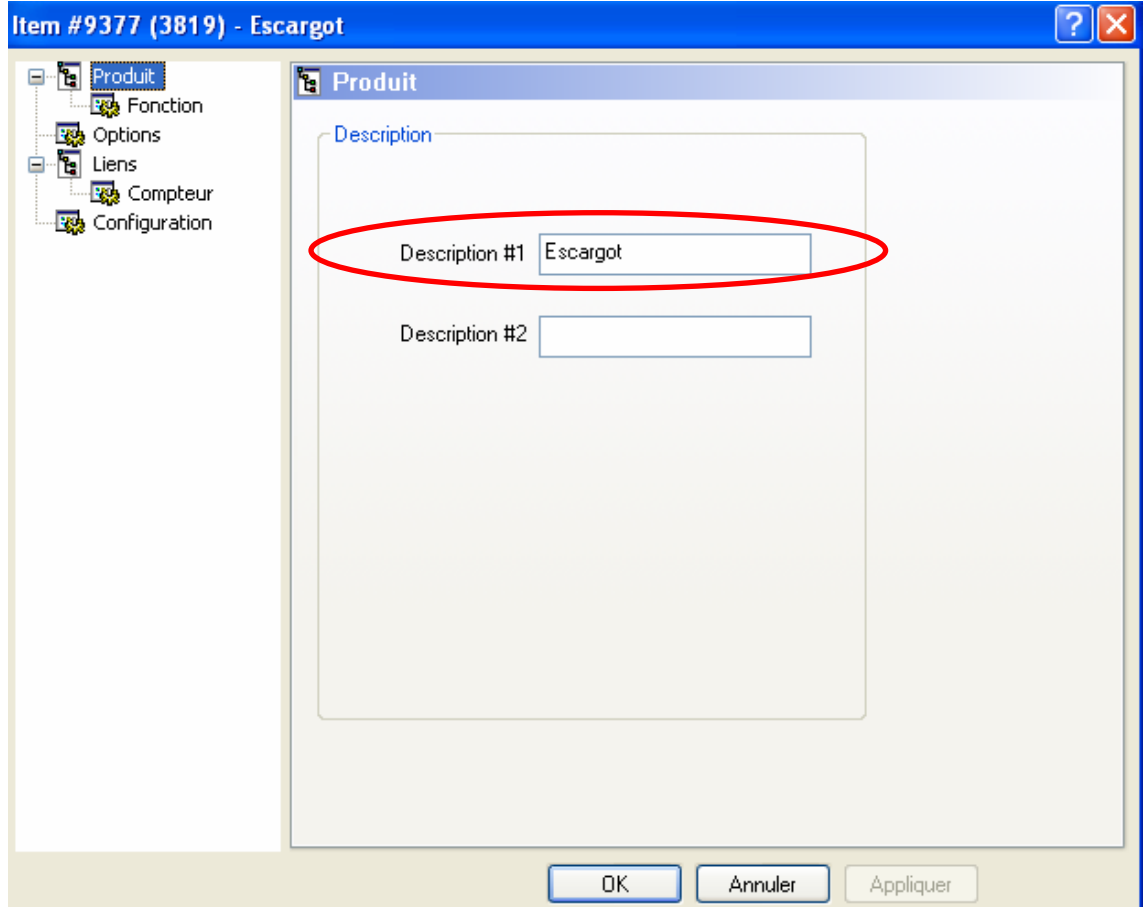

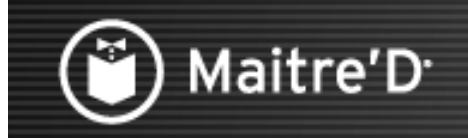

La liste déroulante de fonction détermine la conduite de base d'un item

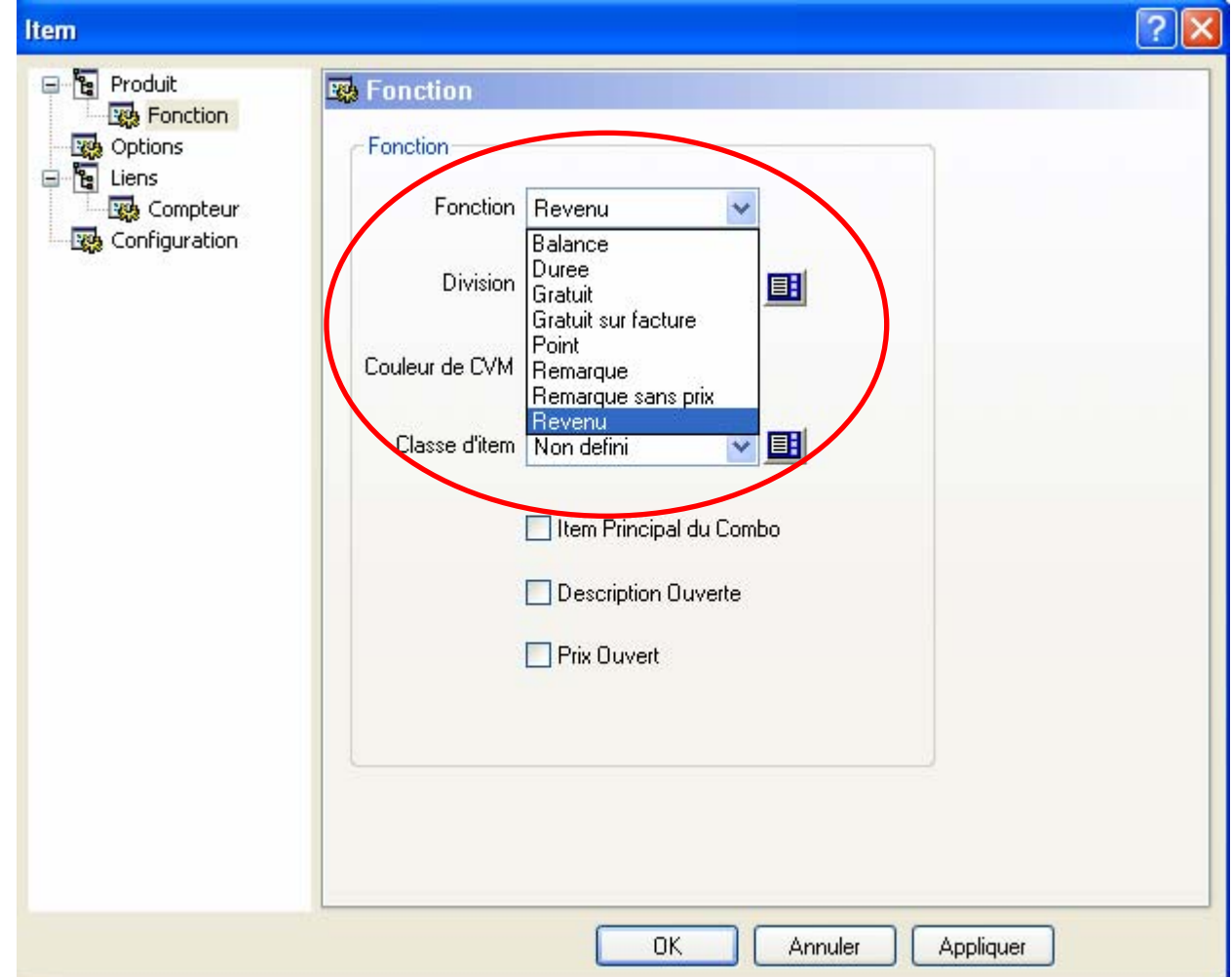

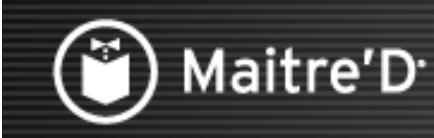

Sélectionner la fonction Revenu pour la plupart des items.

Sélectionner la fonction gratuit ou gratuit sur facture pour un prix nul ou un item inclus.

Sélectionner la fonction Remarque pour des remarques de gratuités ou de prix additionnel, elle s'imprimera en rouge sur les imprimantes et apparaîtra sur l'addition avec leur prix.

Sélectionner la fonction remarque sans prix pour des remarques qui apparaîtront sans prix sur l'addition, mais le prix sera inclus avec l'item précédent. Sélectionner la fonction balance pour les ventes au poids tels que des homards par exemple.

Sélectionner la fonction durée pour des items qui sont limité en durée tel que des tables de billard par exemple.

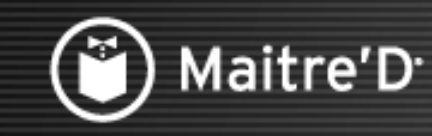

Sélectionner la division à laquelle cet item appartient. Sélectionner la classe d'item à laquelle cet item appartient Sélectionner la branche Options

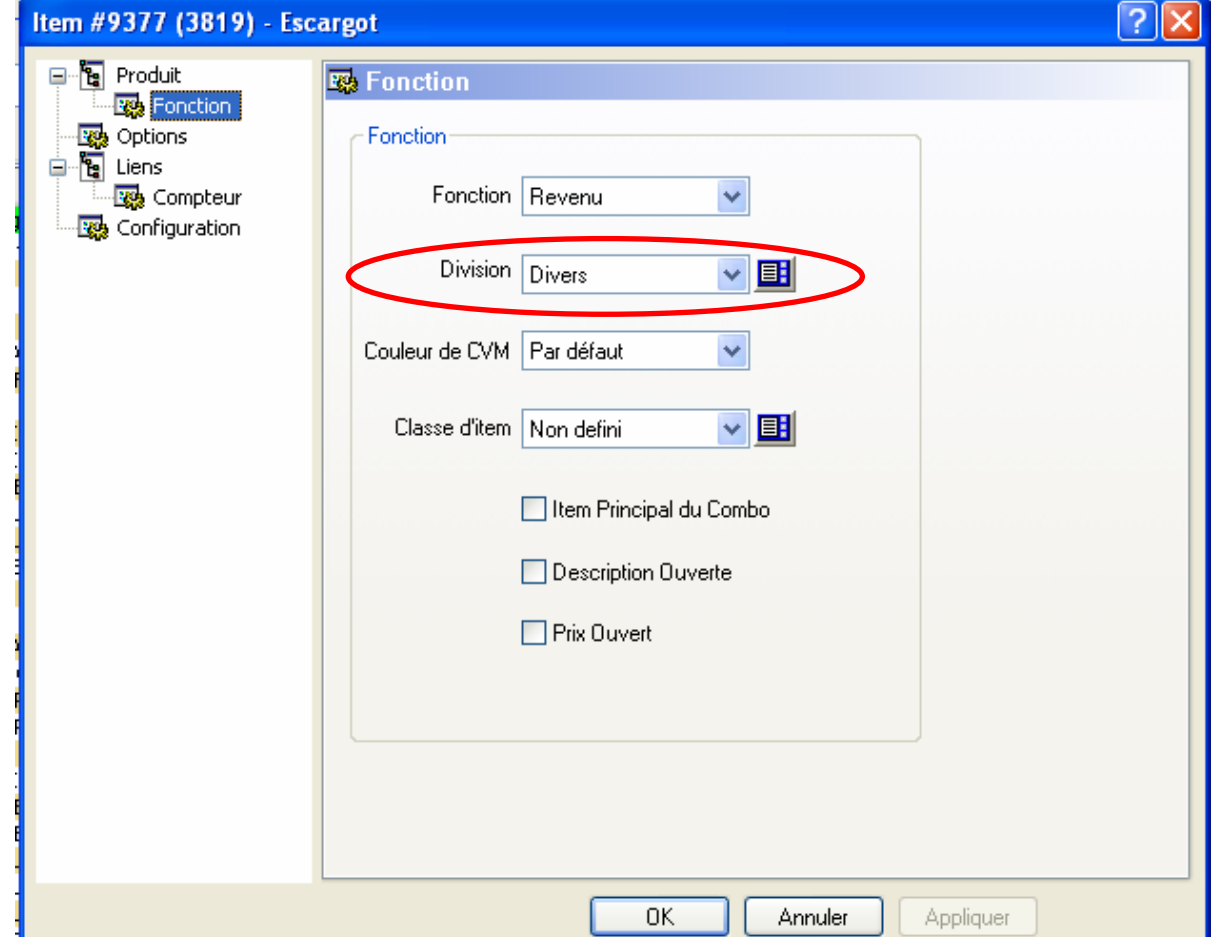

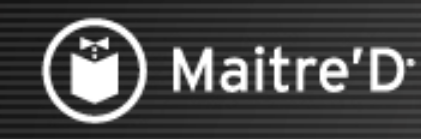

**Cocher l'option « inclus dans rapport » pour inclure cet item dans les ventes par rapport d'item dans le centre de rapport.**

**Cocher la case « disponible » pour permettre la vente de cet item depuis la caisse.**

**Entre le nombre de repas que cet item de vente compte quand il est vendu.**

**Ce nombre peut être utilisé plutôt que le comptage de clients sur plusieurs rapports dans les caisses et centre de rapports.**

Remarque : Par exemple, 0 repas pour une boisson, 1 repas pour un steak, ou 2 repas pour une pizza large.

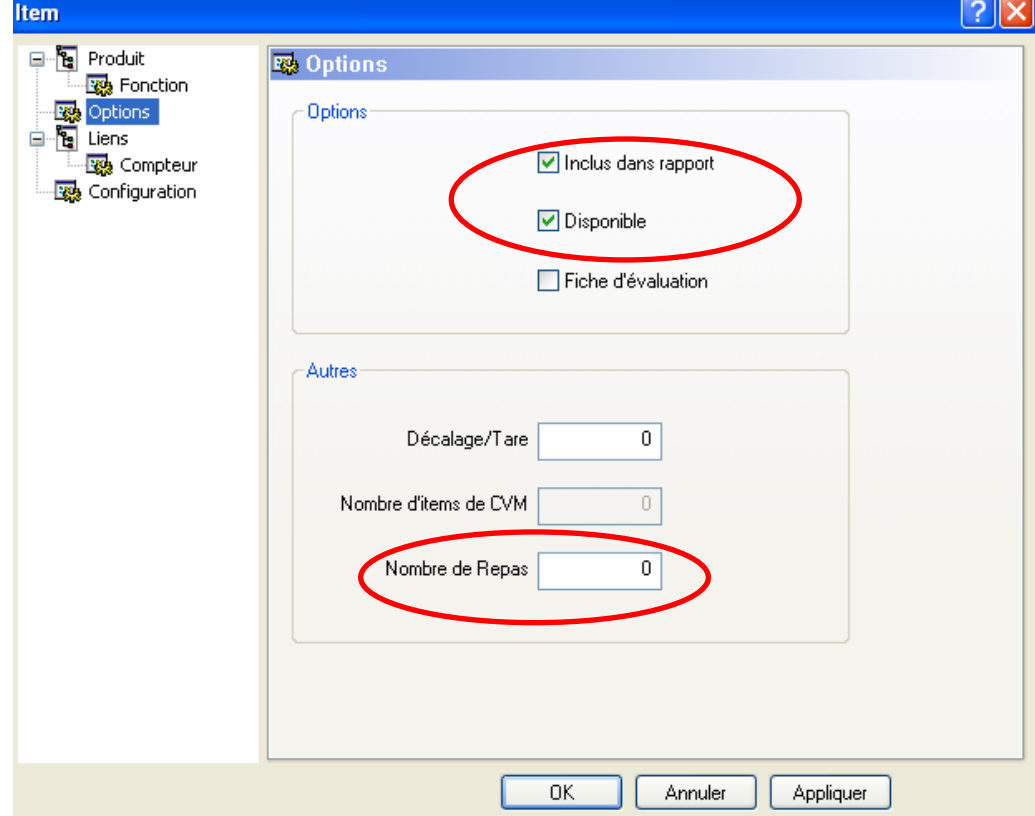

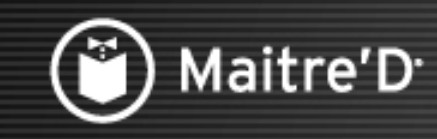

La partie du haut est utilisée pour joindre un item de vente à un buffet, un numéro PLU ou un code bar.

La partie Maximiser est utilisée pour joindre un item à un même item dans une taille différente. Sélectionner la branche Compteur

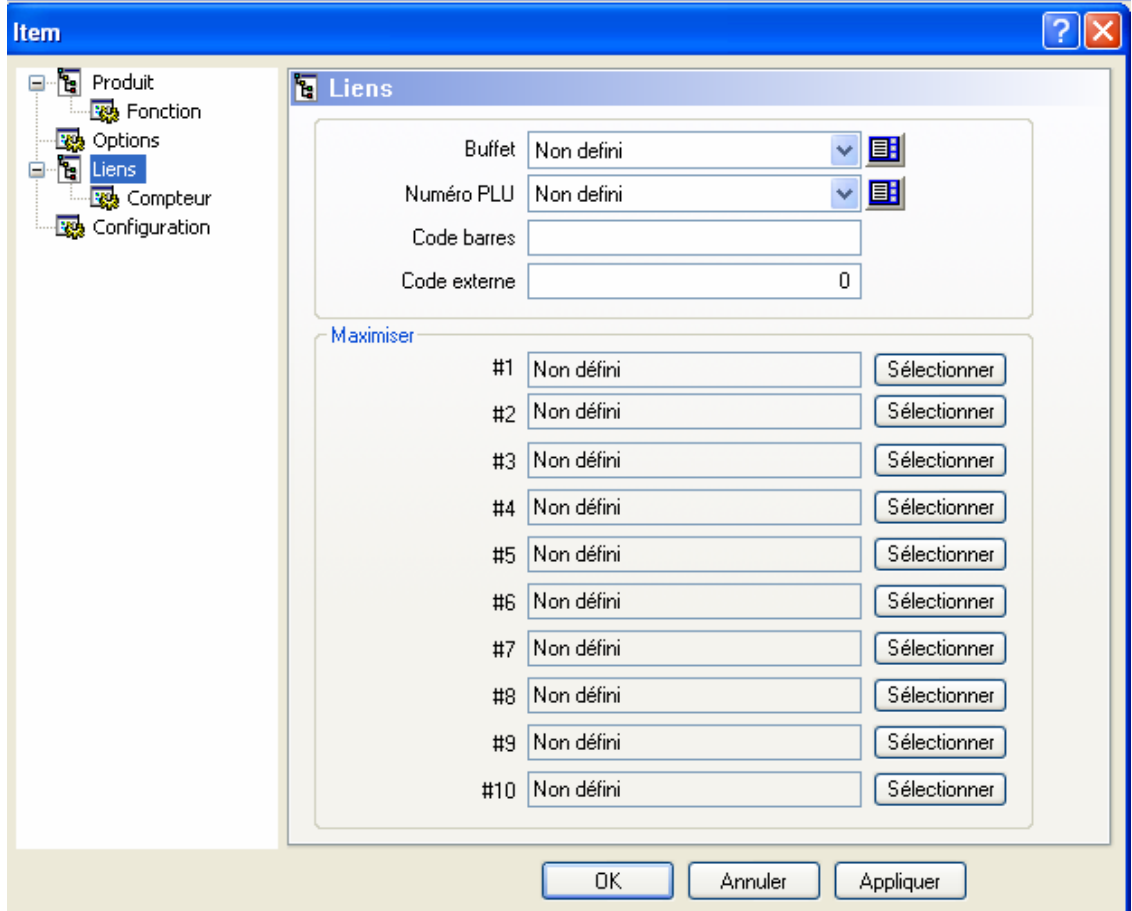

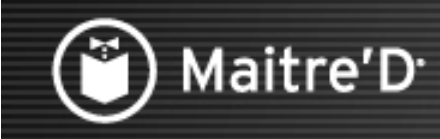

La partie compteur est utilisée pour joindre une spécialité du jour pour sa disponibilité. La seconde partie est utilisée pour joindre un item à un maximum de 10 unités d'item Sélectionner la branche Configuration

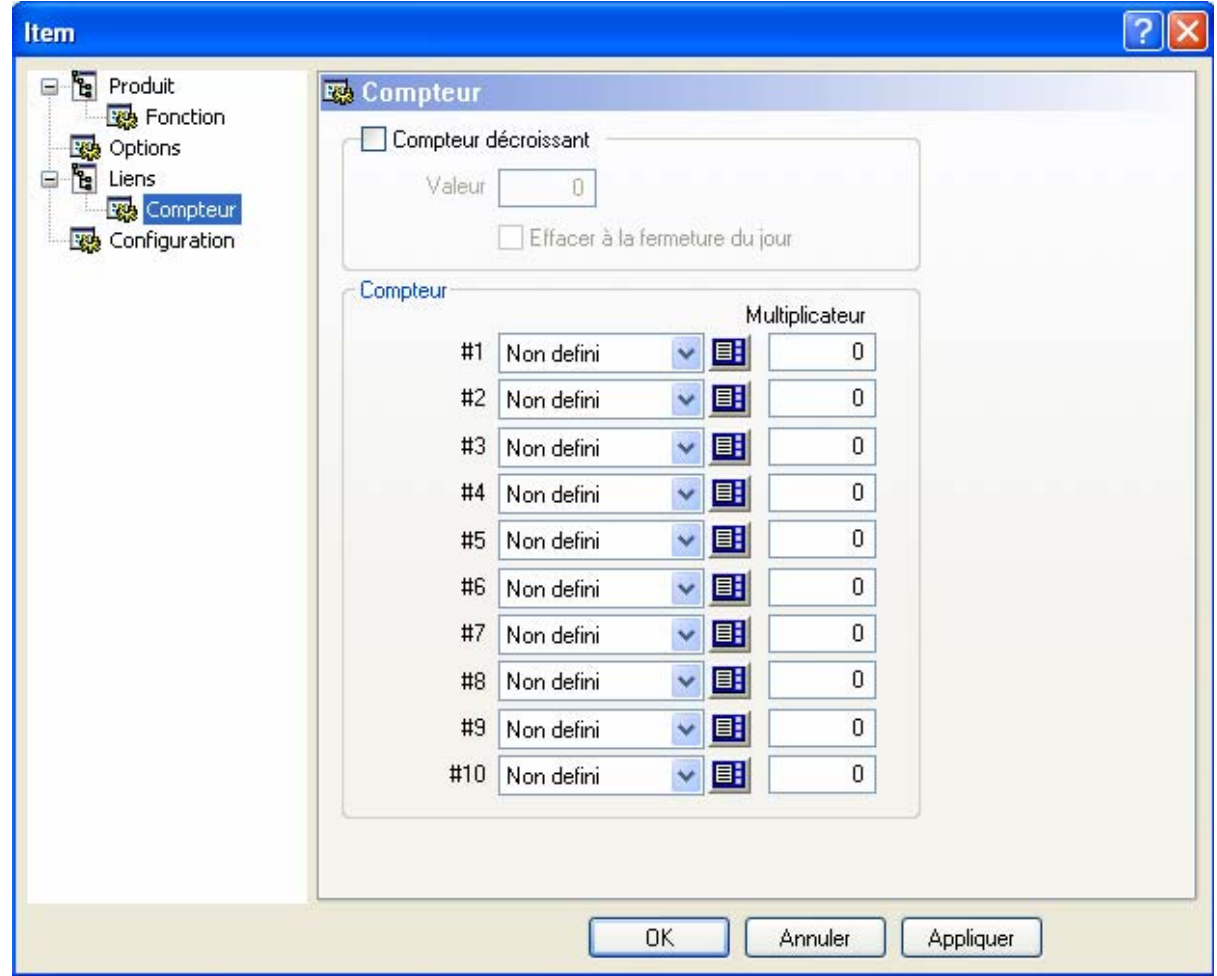

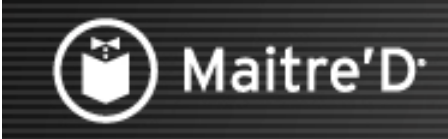

La partie configuration est utilisée pour définir les options des items qui peuvent changer entre les différents centres de revenue et modes, tel que les prix.

Sélectionner « Ajouter »

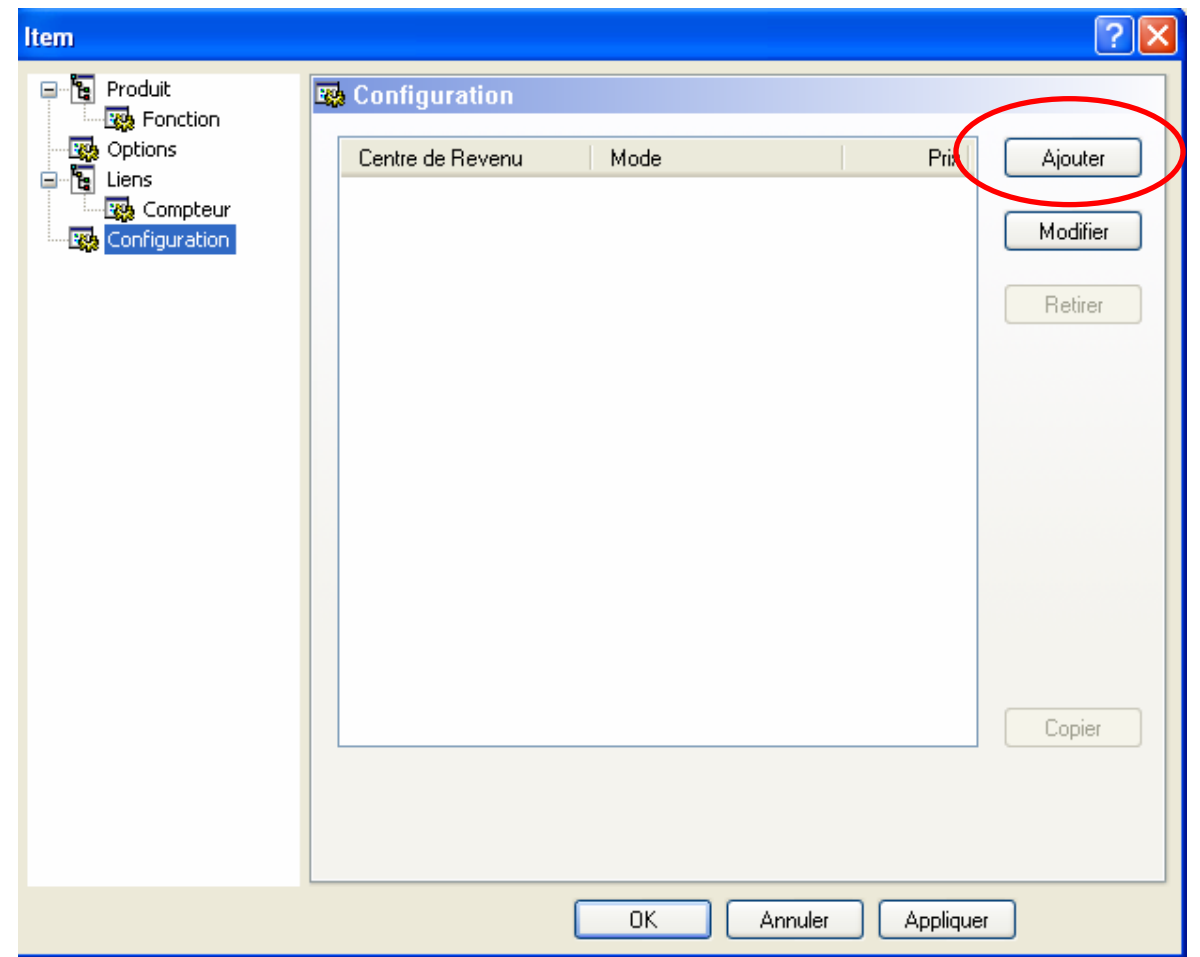

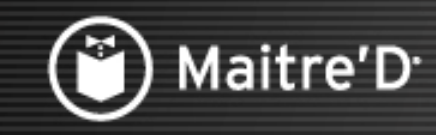

Sélectionner le Centre de Revenu Sélectionner le Mode Cliquer « OK »

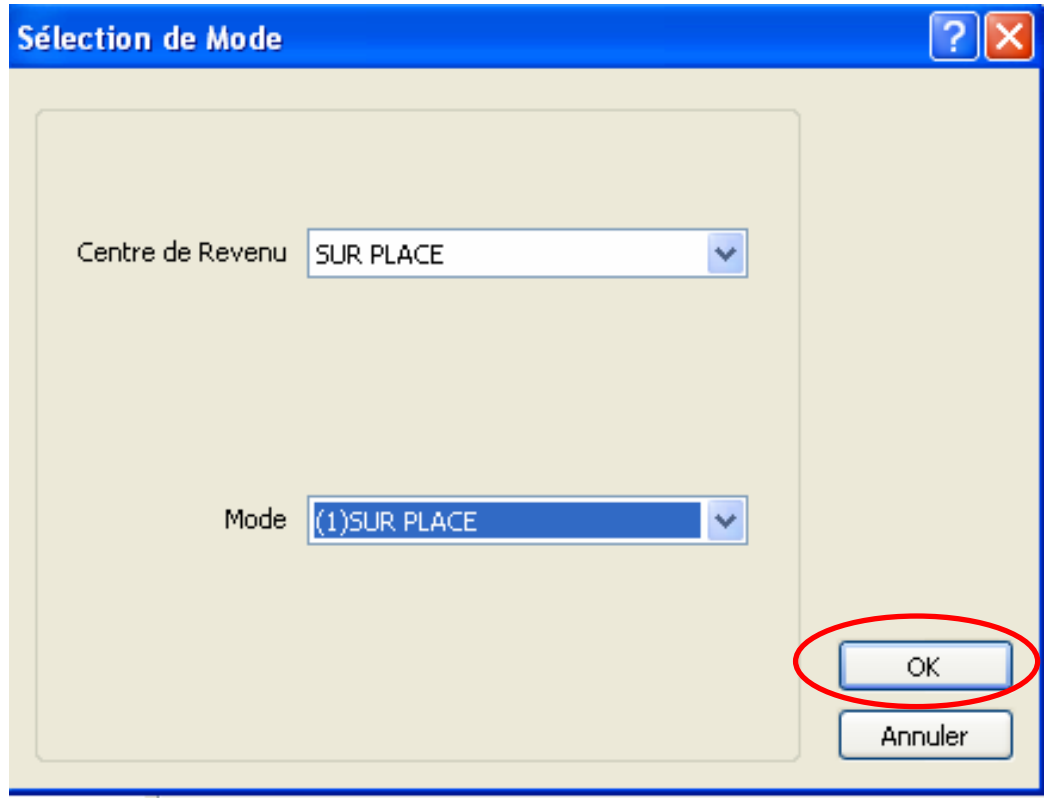

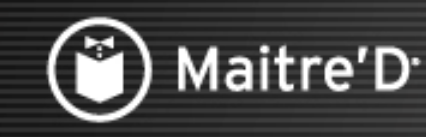

**Entre le prix de l'item de vente**

**On peut aussi programmer un prix spécial dans un mode particulier,** 

**tel que les « happy hours ».** 

**On peut ajouter un coût qui peut être ajustable avec ou sans le module Inventaires.** 

Remarque : Afin d'entrer ce coût manuellement il faut cocher l'option dans

Contrôle des Caisse/ Affichage/ Options

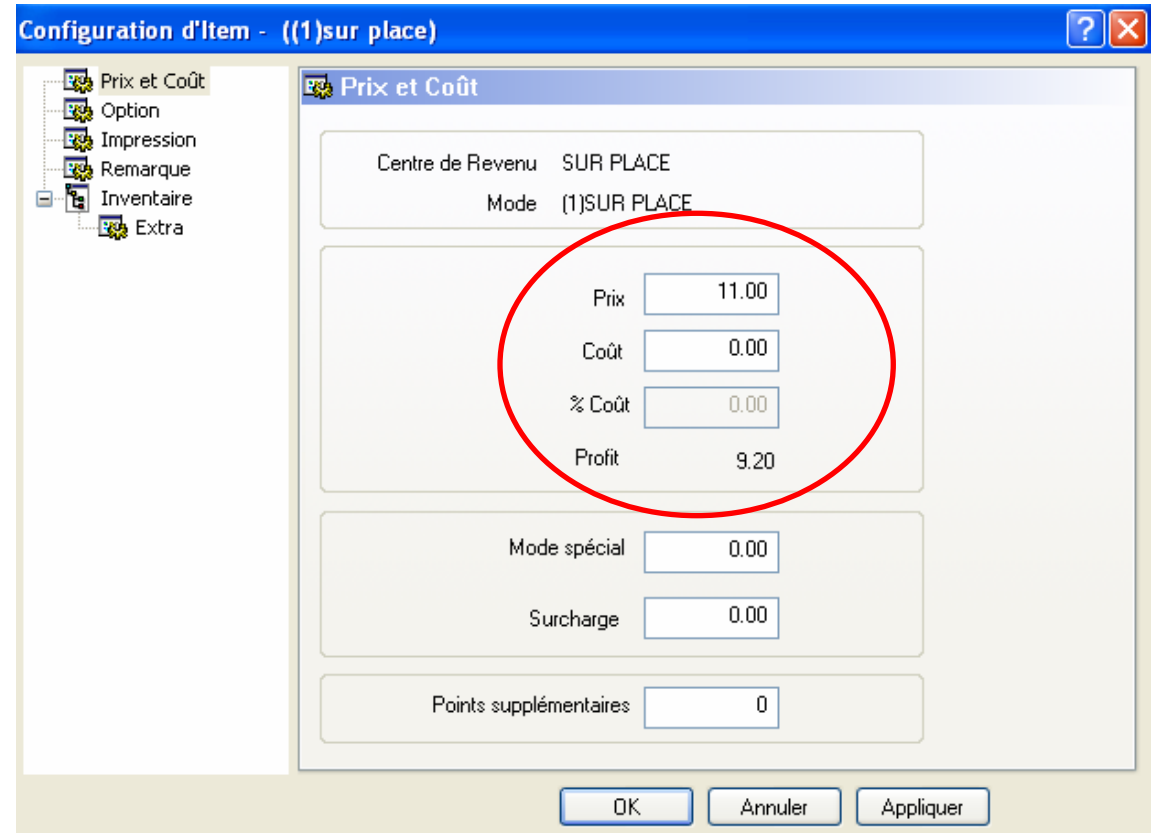

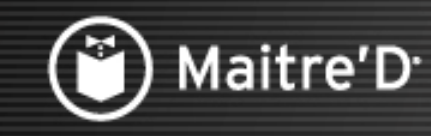

Sélectionner un « Item Inclus » dans la liste déroulante d'item gratuit qui sont inclus quand l'item est commandé.

Sélectionner la branche impression

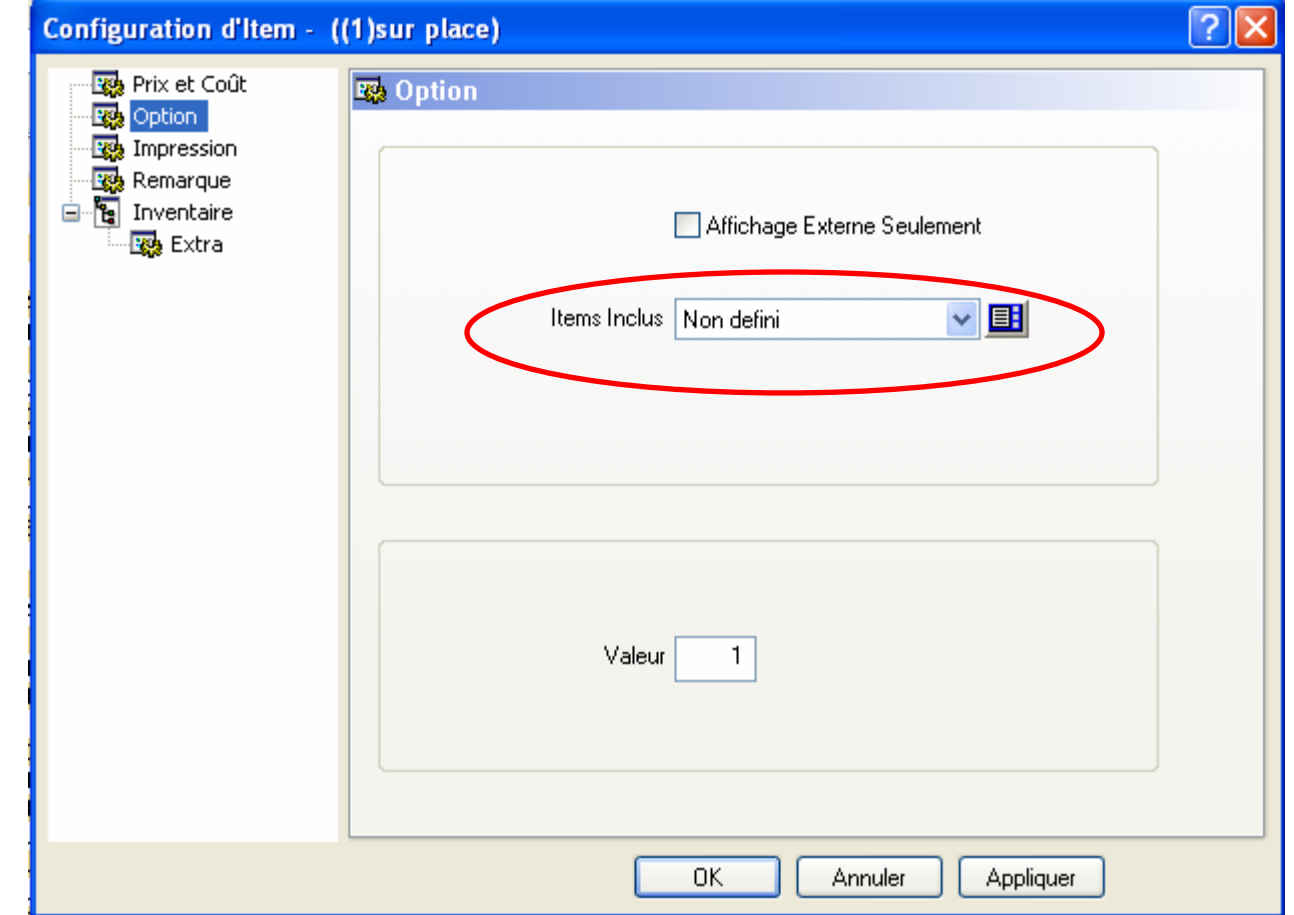

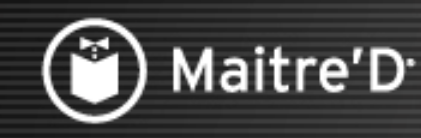

**Sélectionner l'imprimante logique où cet item sera envoyé.**

**Normalement la case Mode Large est sélectionnée.**

**On peut envoyer le même item sur 5 imprimantes logiques différentes.**

**L'option priorité peut être utilisée pour préciser l'ordre d'impression des items.**

**Sélectionner la branche Remarque**

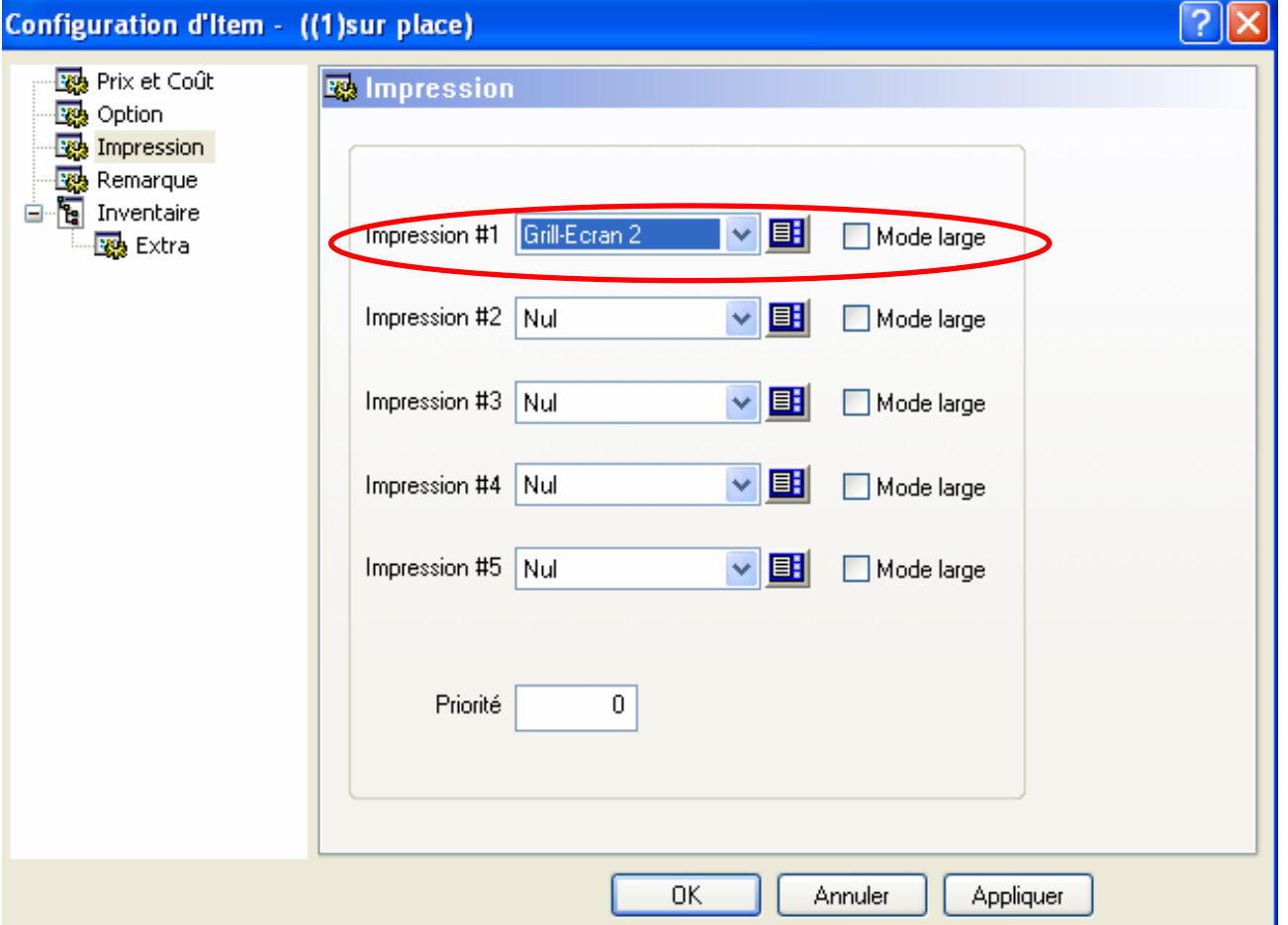

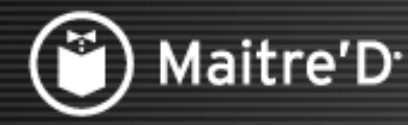

**La remarque régulière, remarque programmable et remarque variable sont 3 méthodes différentes d'appeler un item de modification.**

**Nous recommandons de sélectionner la remarque programmable par défaut, pour chaque item s'il y a une remarque attachée.**

**Sélectionne la branche inventaire.**

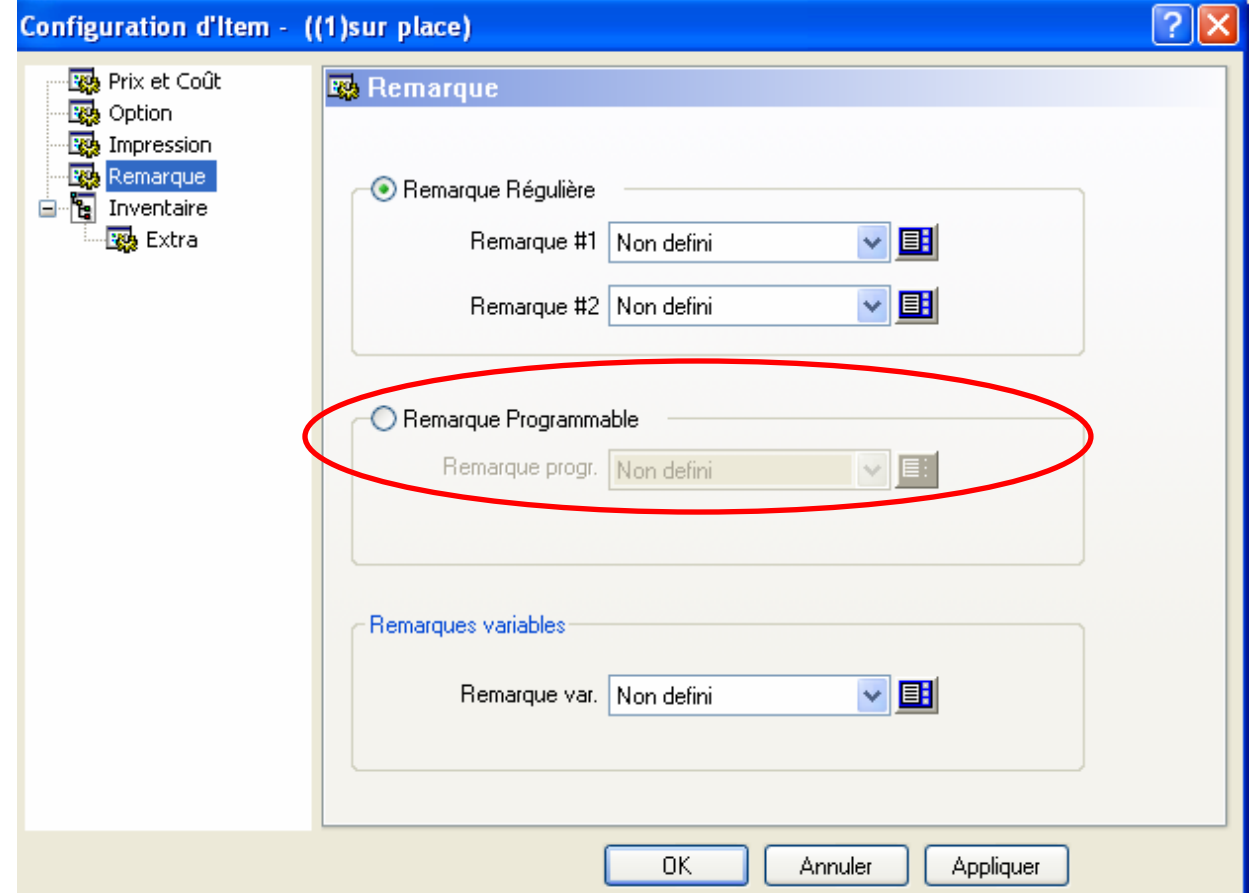

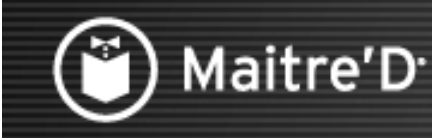

**La recette sur terminal peut être utilisé pour fournir une recette sur la caisse, par exemple pour former un barman à faire des cocktails.**

**La recette texte permet de joindre la recette à un item de vente**

**L'icône livre de recettes permet l'accès à un éditeur de créer ou modifier une recette.**

**La recette à utiliser est utilisée avec le module inventaire.**

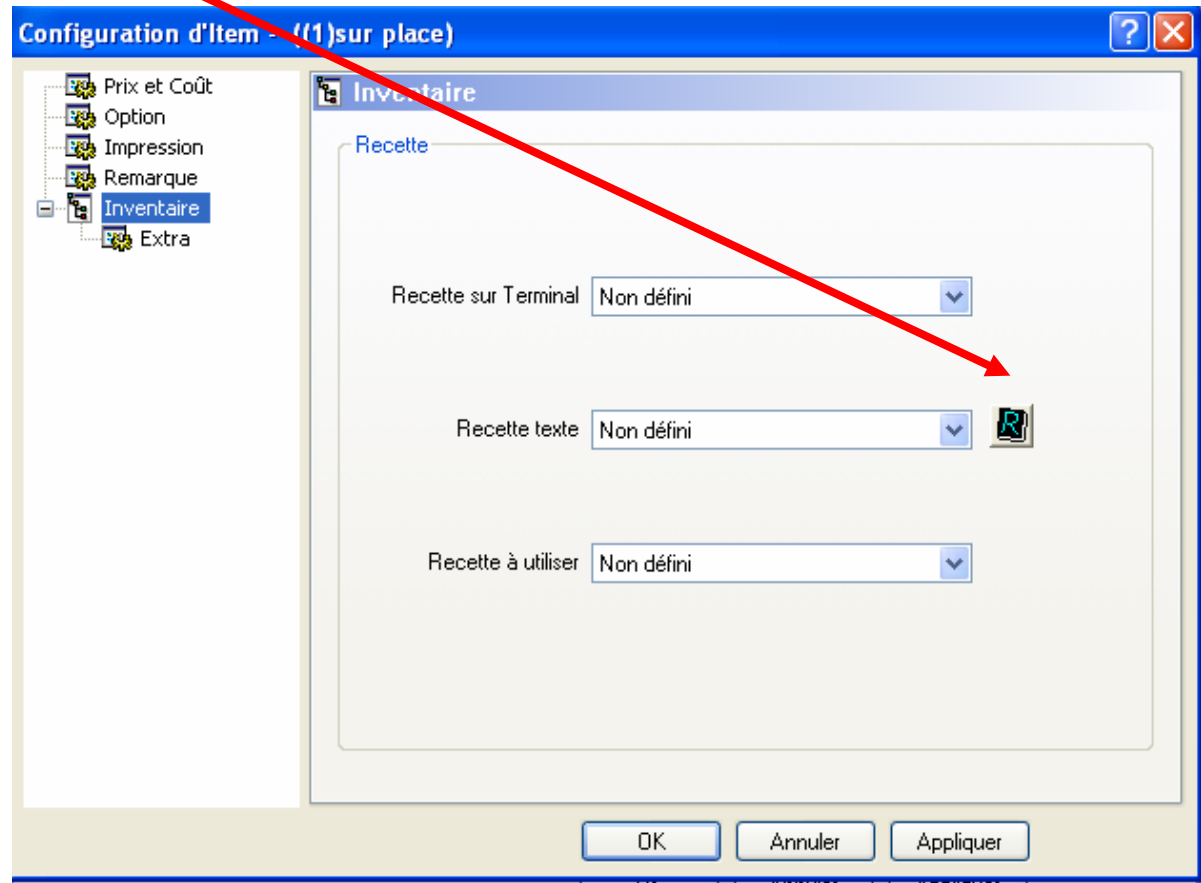

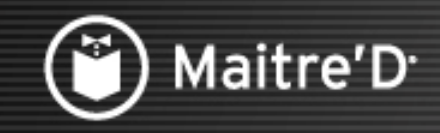

Pour copier la configuration dans un autre centre de revenu et mode sélectionner sur copier.

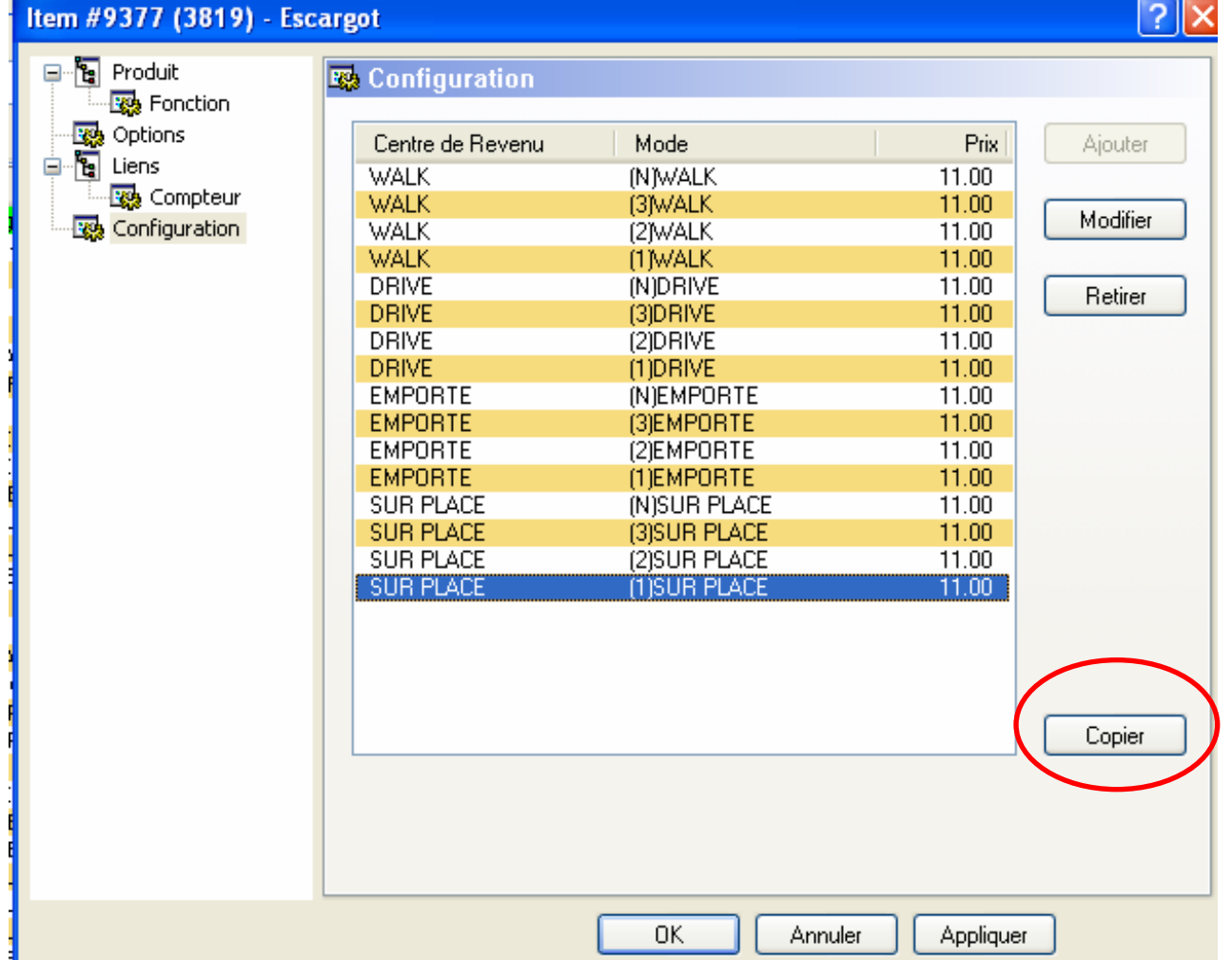

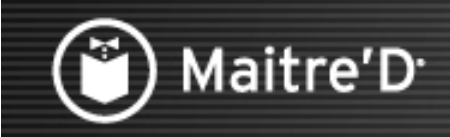

Sélectionner le centre de revenu et le mode ou sélectionner tous. Cliquer « OK »

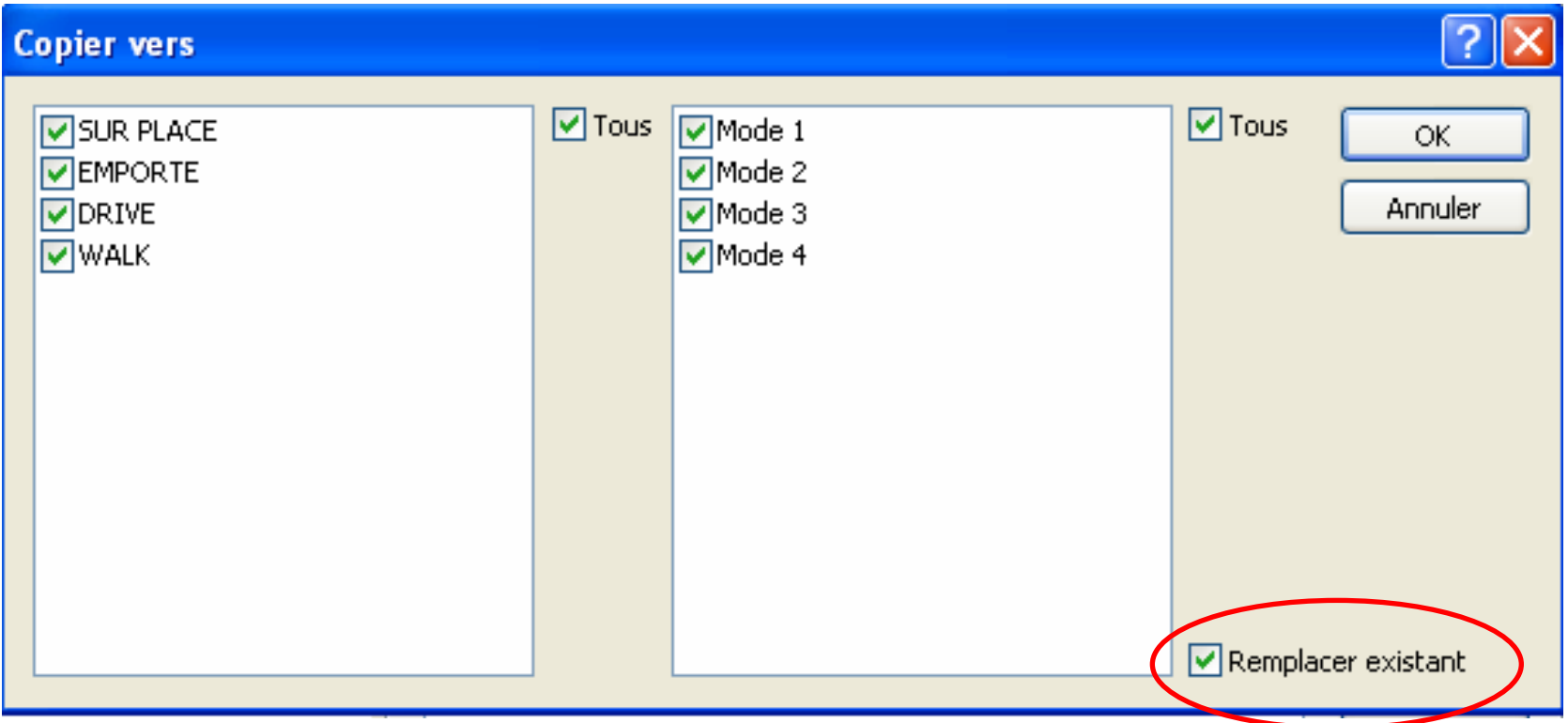

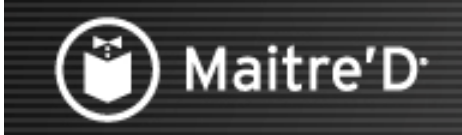

#### Sélectionner « OK »

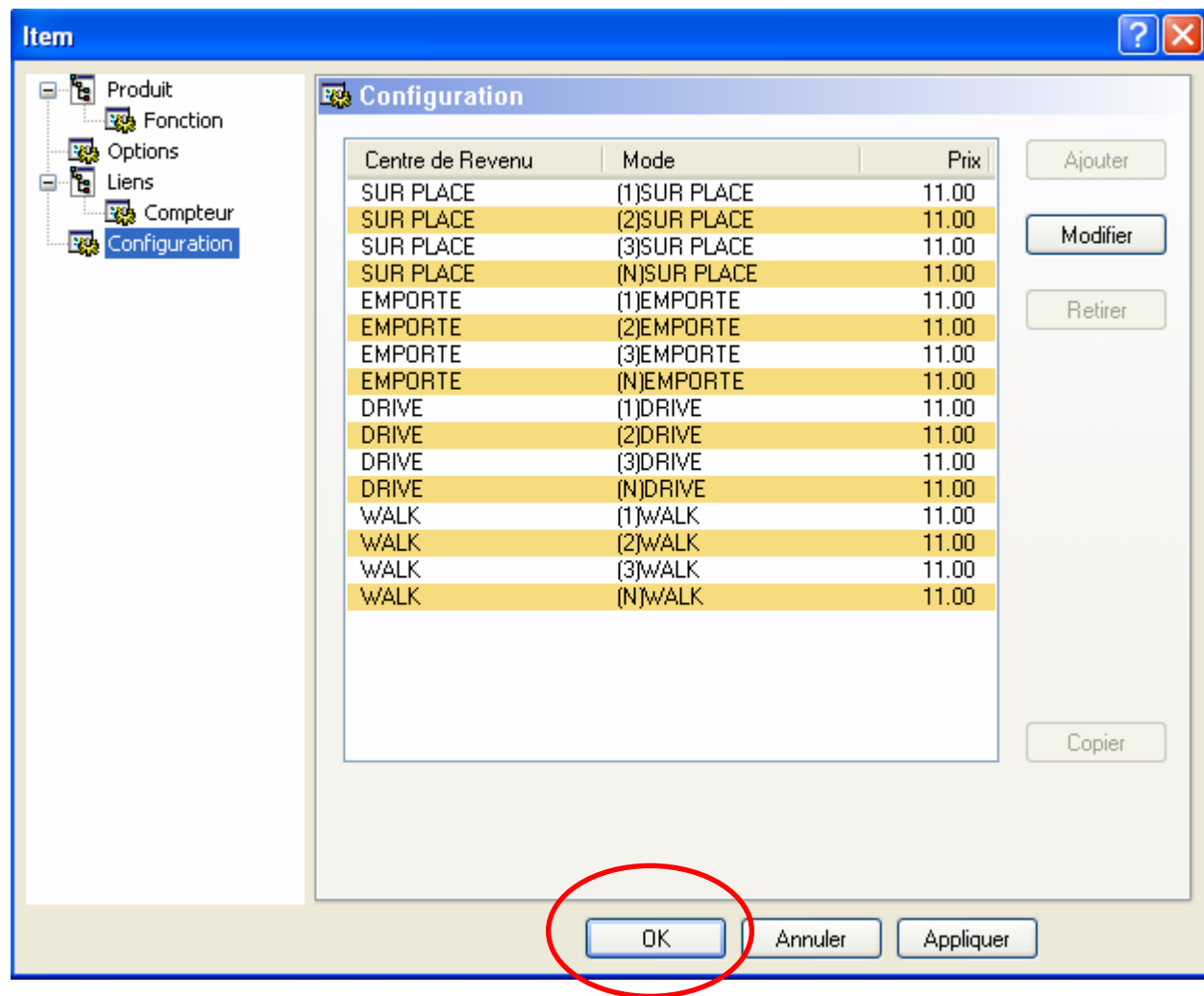

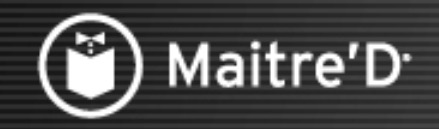

#### Sélectionner « Fermer »

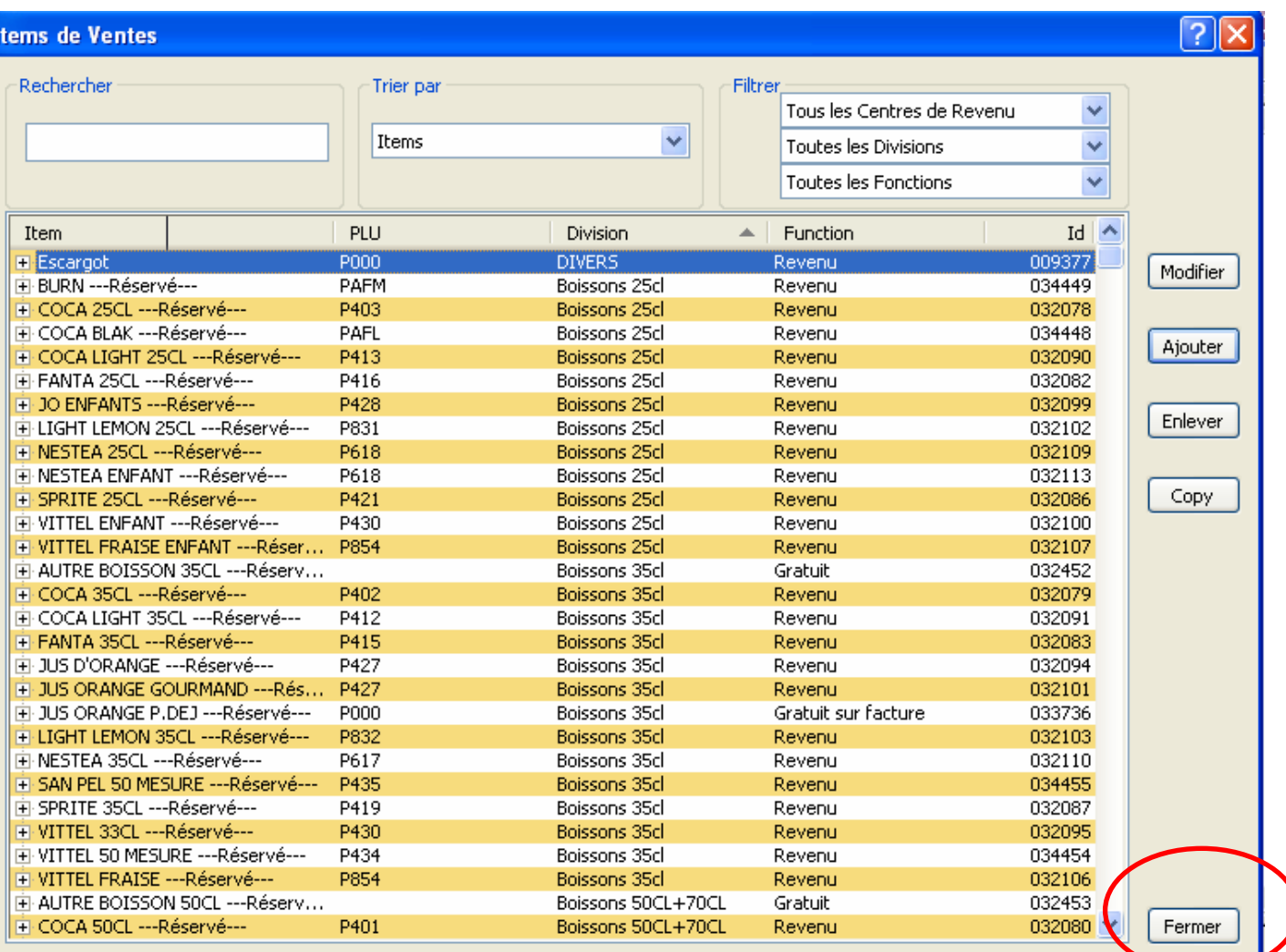

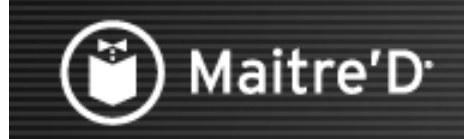

Ceci conclu la présentation de programmation des items.

Nous espérons que ce document vous a aidé à comprendre les étapes nécessaires à la programmation d'item de vente dans Maitre'D